# NETGEAR®

Installation Guide

Connect with Innovation<sup>"</sup>

# **Installation**

#### **To install and set up the Push2TV adapter:**

**1.** Connect the Push2TV adapter to your TV and plug in the power cord.

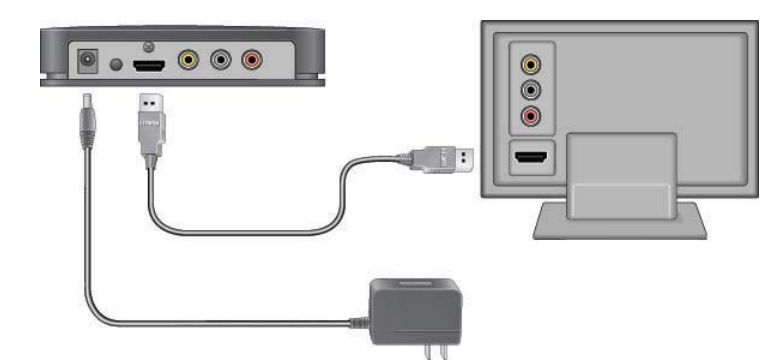

The Push2TV adapter LED is red when the adapter powers up. Then the LED turns amber to indicate the adapter is ready, but is not yet connected to your computer.

- **2.** Turn on your TV and select the correct TV input source for your TV.
	- If you are not sure which input source should be used, check the documentation that came with your TV set.
	- The Ready for Connection screen displays on your TV within 30 seconds.

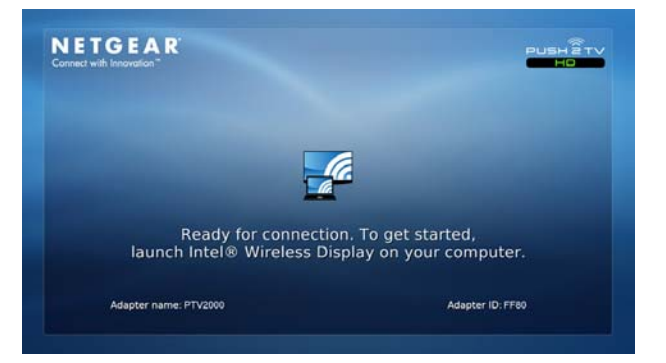

If you do not see this screen, make sure the TV input is set to the port where the Push2TV adapter is connected and all cable connections are firmly secured.

**3.** On your laptop, launch the Intel Wireless Display software. There are two ways

• If your laptop has a  $\Box$  button or key, press it.

to do this:

- 
- 
- 

**•** From Windows select **Start**. Type **Intel Wireless Display** in the search field. Select and run the Intel Wireless Display software.

**4.** Use the Intel Wireless Display software to scan and find the Push2TV adapter.

The screen on the right shows that the Intel Wireless Display software has found

the wireless adapter.

**5.** Double-click the detected Push2TV adapter to connect to it. The LED on the Push2TV adapter starts flashing green.

**6.** If you are connecting the laptop to the Push2TV adapter for the first time, the Push2TV adapter displays a 4-digit security code on the TV. Enter this 4-digit security code into the Intel Wireless Display

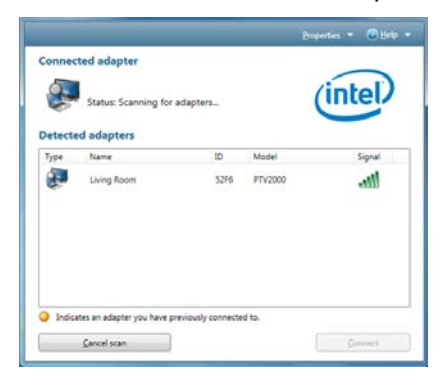

software.

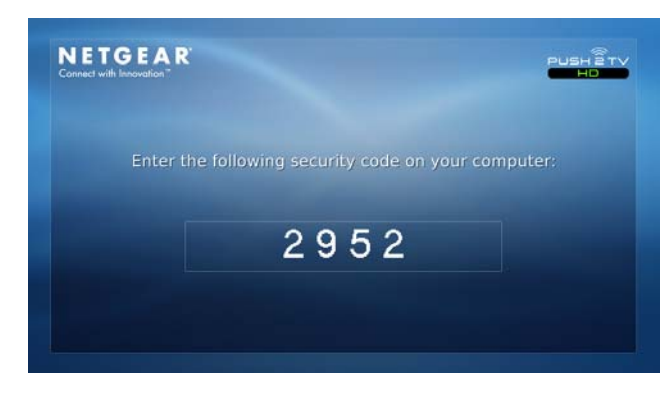

**7.** Within a few seconds the TV screen will display your laptop screen. The LED on the Push2TV adapter turns solid green.

You are now ready to use Push2TV for Intel Wireless Display.

**Push2TV HD TV Adapter for Intel® Wireless Display**

## **Package Contents**

## **Push2TV Front and Back Views**

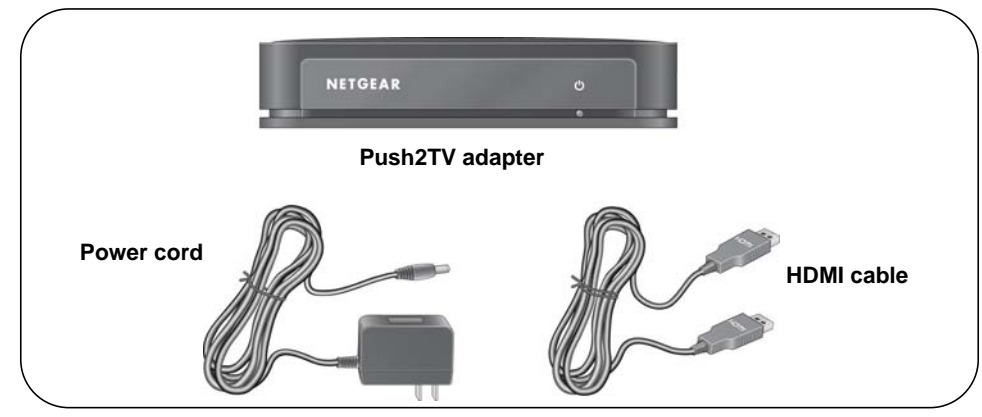

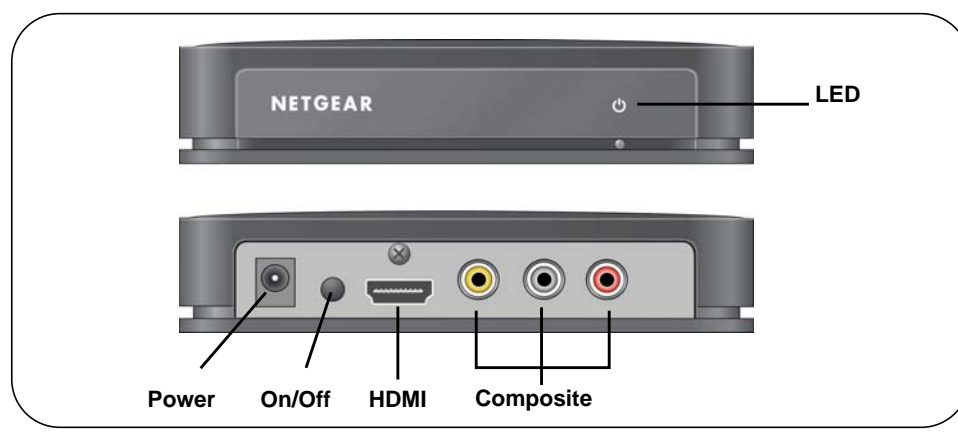

**November 2010**

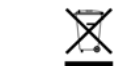

This symbol was placed in accordance with the European Union Directive 2002/96 on the Waste Electrical and Electronic Equipment (the WEEE Directive). If disposed of within the European Union, this product should be treated and recycled in accordance with the laws of your jurisdiction implementing the WEEE Directive.

## **Adjusting Your TV Display**

You can adjust the image display on the TV screen:

- To change how the image fits on the TV screen, on the Intel Wireless Display, click the **Properties** button. Then click the **Resize TV picture** button and adjust the picture using the plus or minus symbols.
- To remove black bars displayed on the sides of your TV screen, open the graphics properties and change the resolution to 1280x720. This might result in black bars on the laptop. If you want to get rid of those, open up the graphics properties and deselect the **preserve aspect ratio** option.

## **FAQs**

- **1.** Can I display different content on the TV while I'm using my laptop? Yes, you need to change your screen display setting to extend mode.
- **2.** Can I close the laptop lid and still use Intel Wireless Display?

Closing the laptop lid may put the system to sleep or turn it off and, as a result, close the connection. To change this, from Windows select **Start > Search**, type **Closing the lid** in the search field, and change the settings to **do nothing**.

**3.** Why can't I play some DVD and Blu-ray discs?

Many discs have copy protection mechanisms that prevent playback on Intel Wireless Display before software version v2.1.0.0. However, personal content you have burned to a disc will play.

**4.** Can I mute my laptop and still watch videos with sound?

Yes. Even if your laptop has sound muted, the sound for the media you are playing will play on your TV.

**5.** Why do text and graphics look blurry or fuzzy on the TV?

If you are using composite cables, you might find it difficult to view text and some graphics. You should be able to view videos fairly well though. HD TV is recommended for the best viewing experience.

**6.** Which wireless routers is Intel Wireless Display compatible with?

| <b>Technical Specifications</b> |                                                                                                    |
|---------------------------------|----------------------------------------------------------------------------------------------------|
| Compatible laptops              | • Intel Core i3, i5, or i7 processor<br>• Intel Graphics Media Accelerator HD graphics<br>adapter<br>• Intel WiFi Link wireless networking adapter<br>• Microsoft Windows 7 operating system<br>• Intel Wireless Display software |
| Network interface               | IEEE 802.11 a/b/g/n wireless                                                                                                    |
| Power                           | 12V/1A                                                                                                    |
| Physical dimensions (d x w x h) | 106 mm x 138 mm x 32 mm                                                                                                    |
| Weight                          | 180 g                                                                                                    |
| Operating temperature           | 0 to 40 $\degree$ C (32 to 105 $\degree$ F)                                                                                                    |
| Electromagnetic compliance      | CE mark, Commercial; FCC Part 15, Class B; EN 55<br>022 (CISPR 22) Class B, C-Tick                                                                                                    |
| Power adapter safety approval   | CE mark, Commercial UListed (UL 1950), C-Tick                                                                                                    |

<sup>©2010</sup> by NETGEAR, Inc.. All rights reserved. NETGEAR and the NETGEAR logo are registered trademarks of NETGEAR, Inc. in the United States and/or other countries. Other brand and product names are trademarks or registered trademarks of their respective holders. Information is subject to change without notice.

If you are connecting to the 5 GHz network, Intel Wireless Display will work only with Wireless WiFi Software version 14.0 or newer. Intel Wireless Display is compatible with any 2.4 GHz Wi-Fi Router. If your router supports both 2.4 and 5 GHz, and you are using an earlier software version, connect the laptop to the 2.4 GHz wireless network.

**7.** How can I fix the delay in the cursor?

You cannot change the delay, but you can turn off the cursor on the TV and use the laptop to navigate. To do this, connect to the adapter and click **Properties**.

**8.** What should I do if I get a Windows Firewall security alert?

From Windows select **Start > Search** and type in the search field **Allow a program through a Windows Firewall**. Add WiDiApp and Wireless PAN DHCP Server to the list of allowed programs. Make sure both **private** and **public** check boxes are selected. If you are not using Windows Firewall, consult your firewall user's manual.

**9.** What should I do if the TV stops showing my laptop screen?

Use Intel Wireless Display to check the wireless connection and reconnect to the Push2TV adapter if necessary. If the situation continues, try moving your laptop closer to the Push2TV adapter or place it in a location with a clear line of sight to the Push2TV adapter. Changing the channel of your Wi-Fi router might also help.

For more information, launch Intel Wireless Display and select **Help**.

**10.** How can I restore factory settings to the Push2TV adapter?

The Restore Factory Settings button is located on the bottom of the unit.

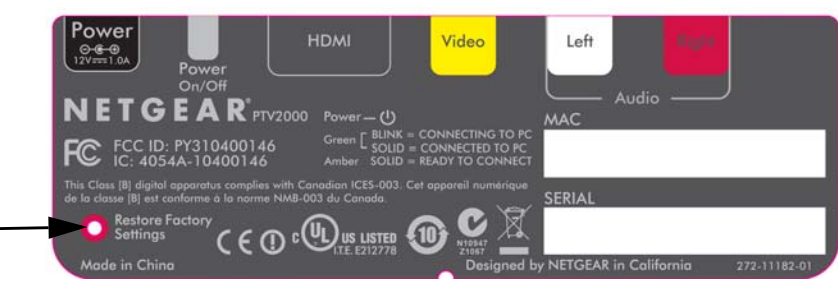

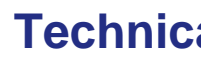

### **Technical Support**

Thank you for selecting NETGEAR products.

After installing your device, locate the serial number on the label of your product and use it to register your product at *www.NETGEAR.com/register*. Registration is required before you can use the telephone support service. Registration through the NETGEAR website is strongly recommended. Go to *http://kbserver.netgear.com* for product updates and Web support*.* For additional information about setting up, configuring, and using your Push2TV adapter, see the *User Manual.* 

For information about updating your Intel Wireless Display software, see *www.intel.com/go/wirelessdisplayupdate*

For complete DoC please visit the NETGEAR EU Declarations of Conformity website at: *http://kb.netgear.com/app/answers/detail/a\_id/11621/*

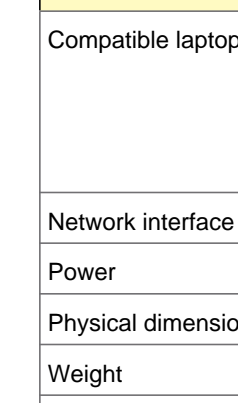

Electromagnetic

Power adapter sa

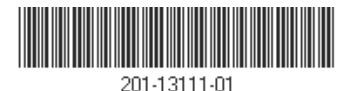

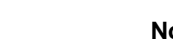